# publica PRÉVOYANCE

#### **Portail pour les employeurs: module mutation de masse**

#### **Instruction pour la mutation de masse primes de prestations/allocations uniques**

Cliquez dans le menu sur «Collaborateurs» et sélectionnez «Allocations/Primes».

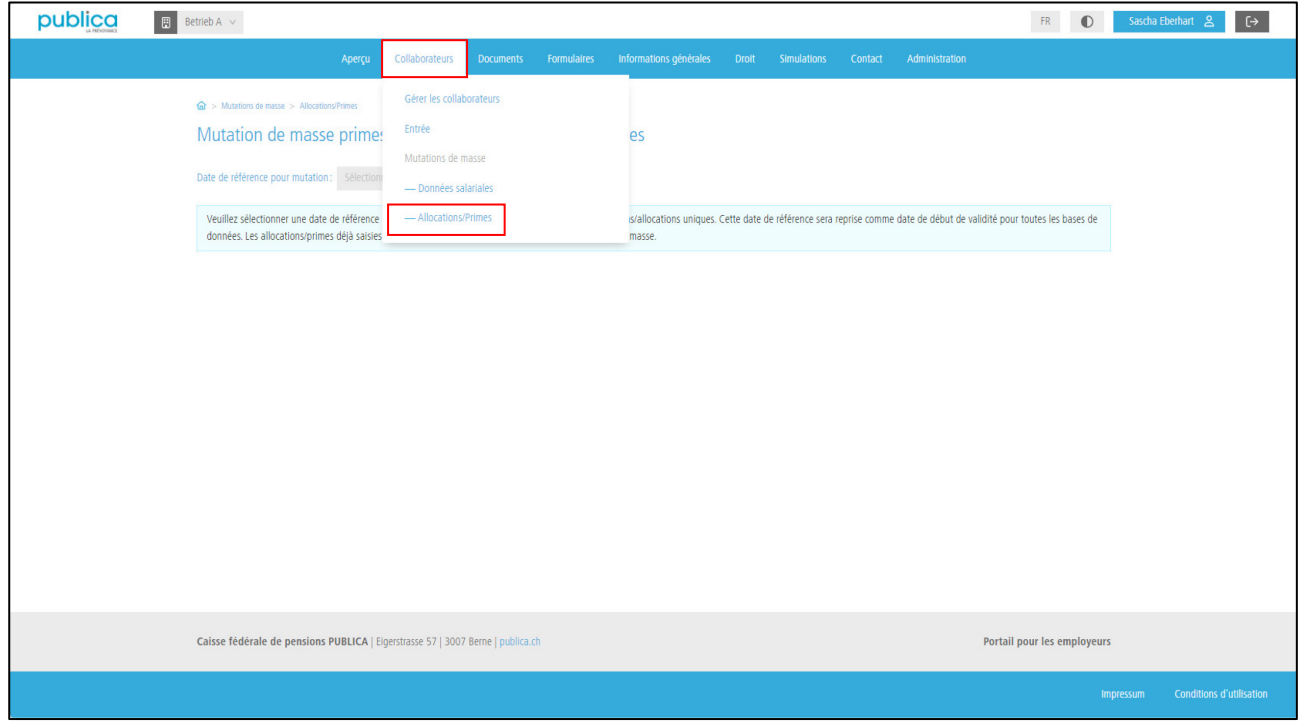

Saisissez la date de référence à laquelle vous souhaitez adapter les primes/allocations. Cliquez ensuite sur «Démarrer».

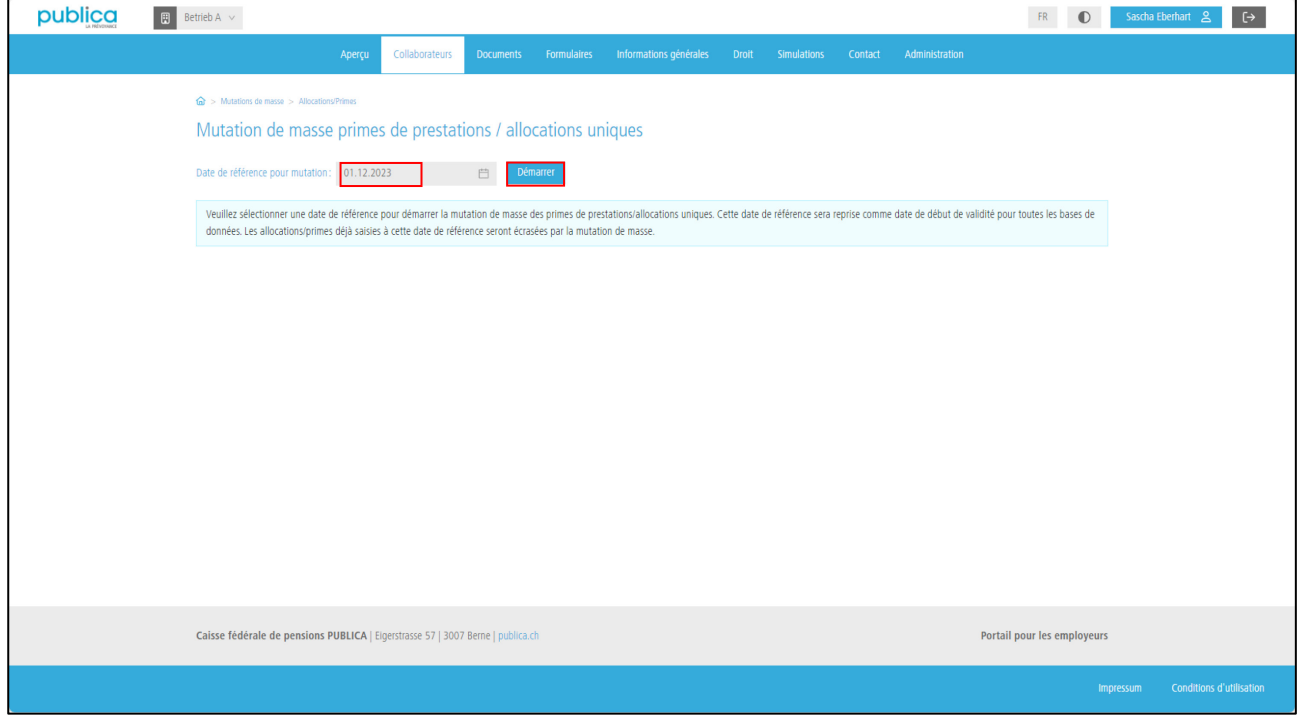

1/5

Après un court temps de chargement, les personnes assurées actives le jour de référence s'affichent. Vous pouvez maintenant remplir directement les champs du formulaire (en gris) et transmettre les nouvelles données à PUBLICA en cliquant sur «Transmettre». Pour un effectif plus important, il vaut mieux utiliser l'exportation Excel. Pour cela, cliquez sur «Exportation».

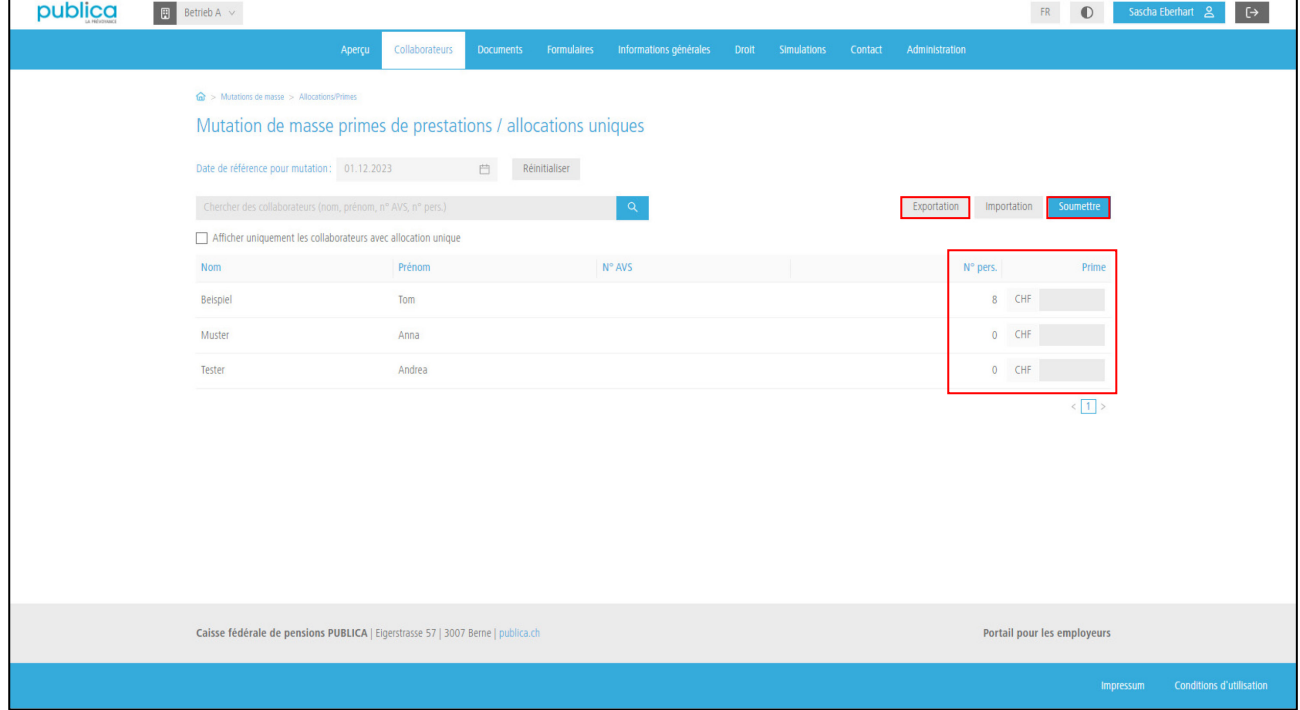

Le fichier Excel s'affiche ensuite sous forme de téléchargement.

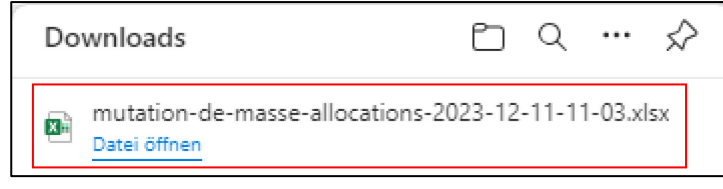

Ouvrez le fichier Excel. Les nouvelles données peuvent maintenant être remplies directement dans Excel. Enregistrez ensuite le fichier chez vous. Une fois toutes les données correctement et complètement saisies, retournez au portail pour les employeurs.

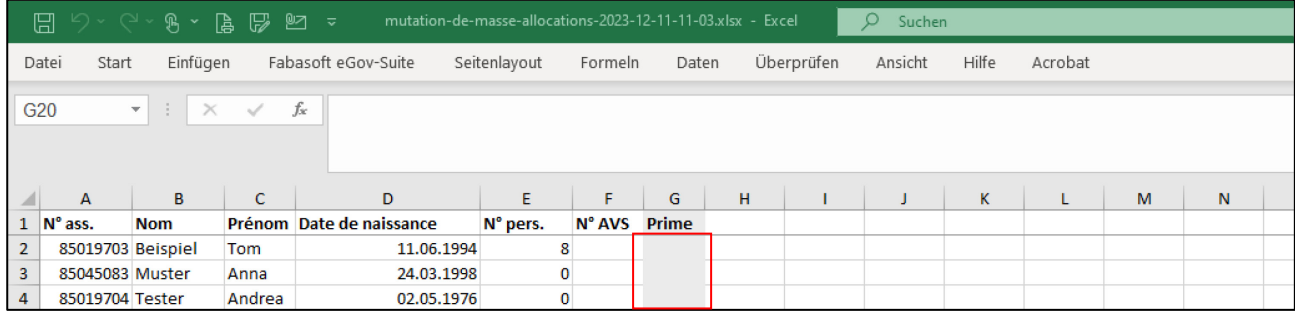

En cliquant sur «Importation», vous pouvez importer le fichier traité dans le portail pour les employeurs.

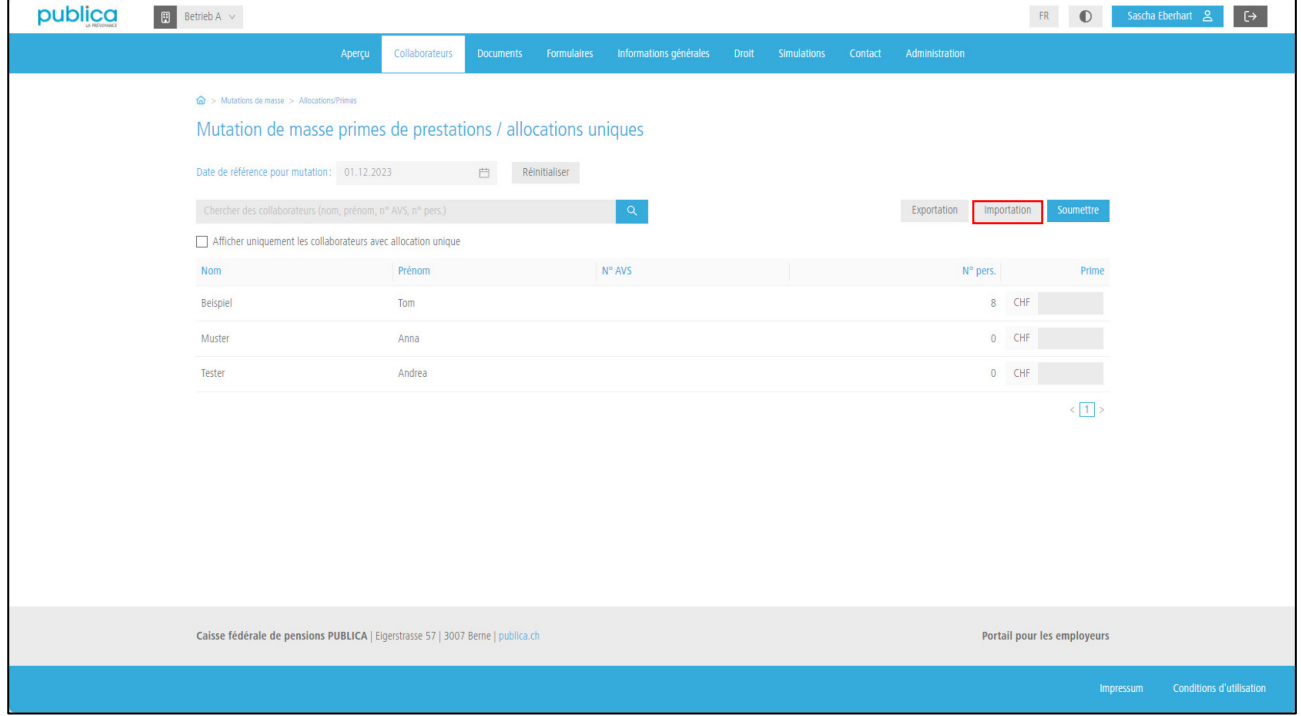

#### Sélectionnez le fichier puis cliquez sur «Importer un fichier».

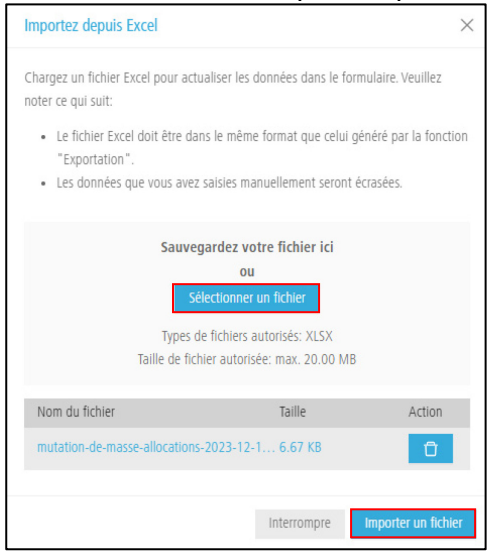

Les données importées sont désormais affichées. Les données erronées peuvent être corrigées manuellement directement dans le champ. Il est également possible d'exporter à nouveau les données et de les réimporter ensuite avec le fichier Excel. Si une personne ne reçoit pas d'allocations/primes, veuillez laisser ce champ vide. La valeur 0 n'est pas autorisée.

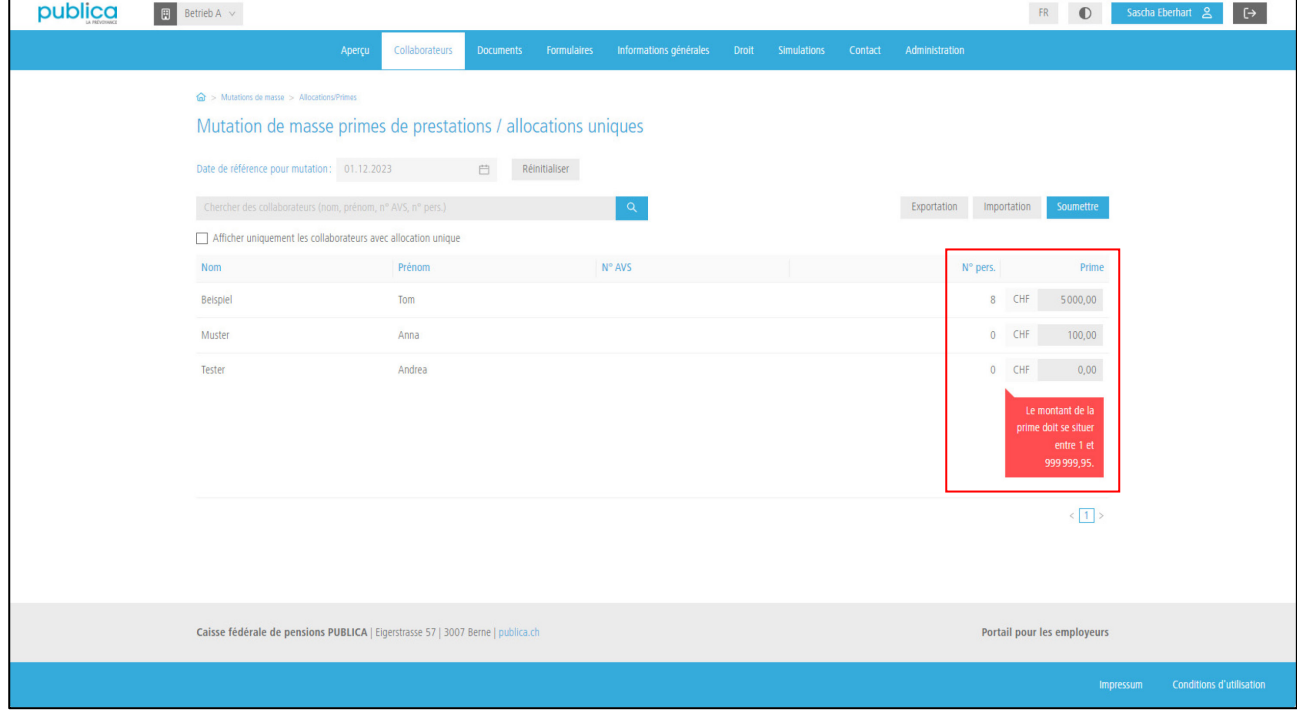

Dès que vous avez adapté correctement toutes les données, transmettez-les à PUBLICA en cliquant sur «Transmettre» puis sur «OK».

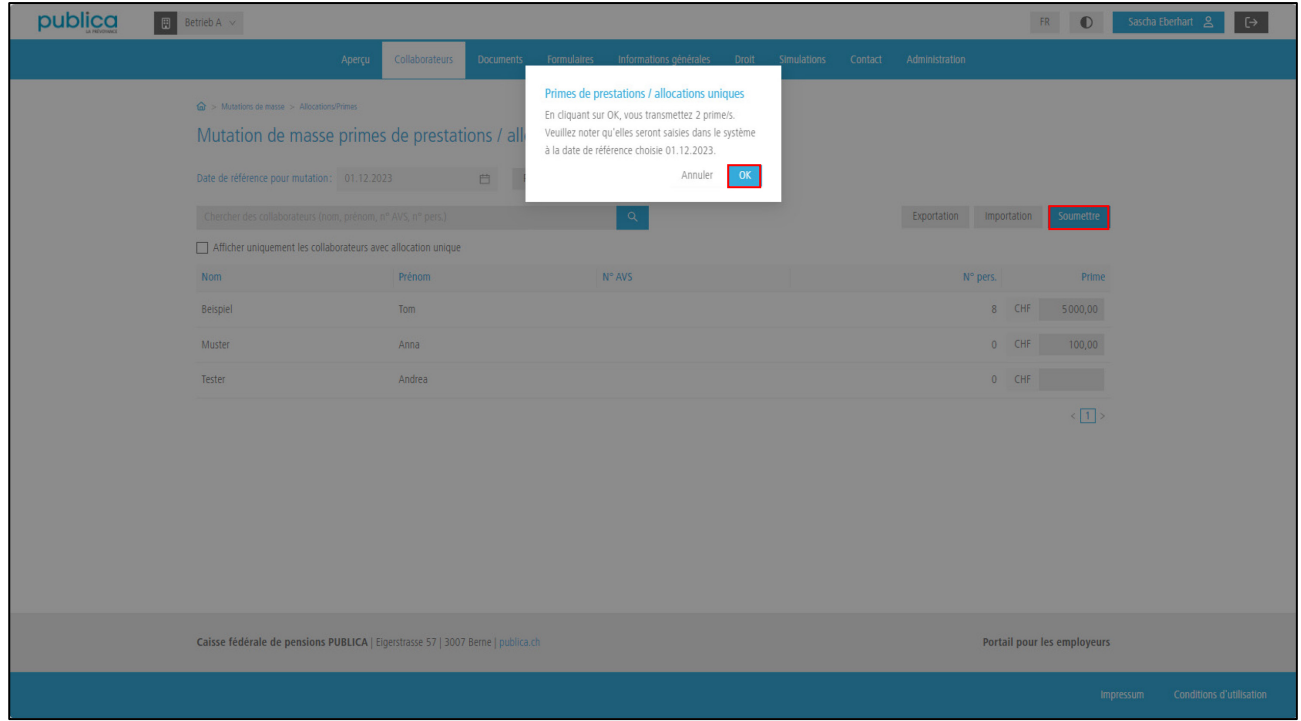

Une fois la transmission réussie, vous recevez la confirmation que les mutations ont été saisies avec succès dans le portail pour les employeurs. Veuillez noter qu'il s'agit d'une mutation de masse et que les nouvelles données et cotisations ne sont donc pas immédiatement visibles sur le portail.

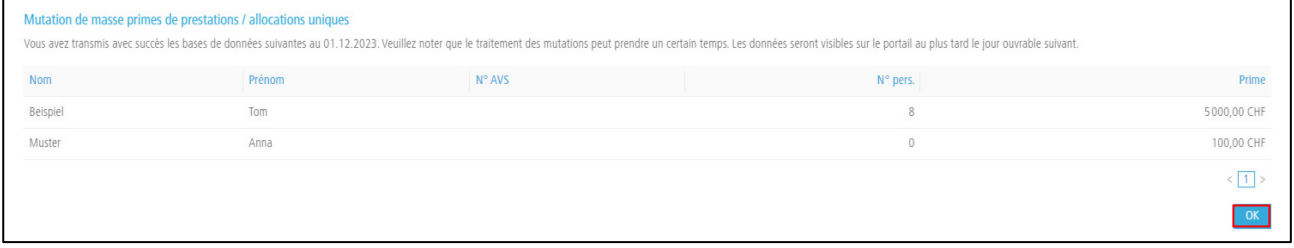